2017

# 3AV本申込手順

3AV本申込書記入方法 および 申し込み手順 3AV運営本部 総合サービス部

## 3AV本申込手順マニュアル

## 内容

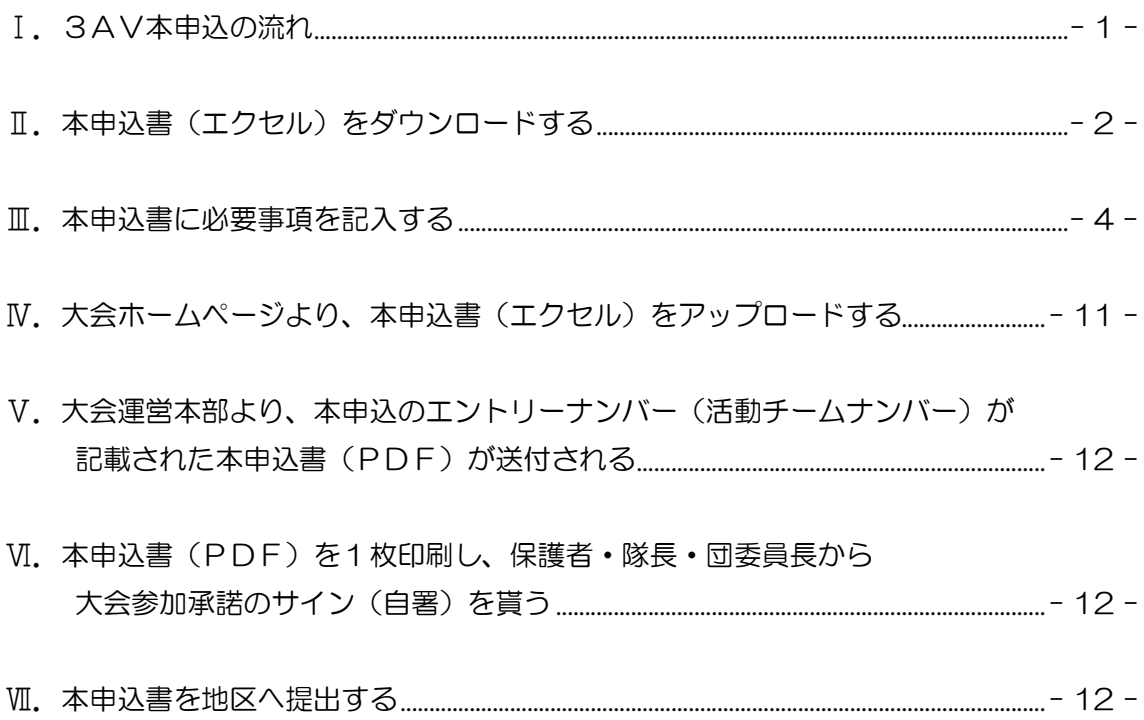

#### Ⅰ.3AV本申込の流れ

 本申込の流れは、以下の通りです。 詳細は、このマニュアルの各手順を参照してください。

①本申込書(エクセル)をダウンロードする

※事前エントリーを行っている場合

- Ⅰ. プログラムポイント確定通知 (メール) を受け取る
- ⅱ.プログラムポイント確定通知(メール)に記載のURLから、 本申込書(エクセル)をダウンロードする

※事前エントリーを行っていない場合

Ⅰ. 大会ホームページから、本申込書(エクセル)をダウンロードする

②本申込書に必要事項を記入する

(チームメンバー全員分を記入します)

③大会ホームページより、本申込書(エクセル)をアップロードする

- ④大会運営本部より、本申込のエントリーナンバー(活動チームナンバー)が記載された 本申込書(PDF)が送付される
- ⑤本申込書(PDF)を1枚印刷し、保護者・隊長・団委員長から承諾の サイン(自署)を貰う

⑥サイン入りの本申込書を2部コピーし、

- ・原本(サインを貰った申込書)とコピー1枚を、参加費と共に地区に提出
- ・1枚は大会開始までチームリーダーが保管し、大会に持って行く

Ⅱ. 本申込書 (エクセル) をダウンロードする

本申込書(エクセル)のダウンロードは2通りあります。 どちらでも最終的には同じですが、事前エントリーを行ったスカウトはプログラム ポイント確定通知(メール)に記載のURLからダウンロードすると、必要事項の 入力の手間が省くことが可能です。

- Ⅰ. 事前エントリーを行っている場合
- ①プログラムポイント確定通知(メール)に記載のURLから、本申込書(エクセル) をダウンロードします。

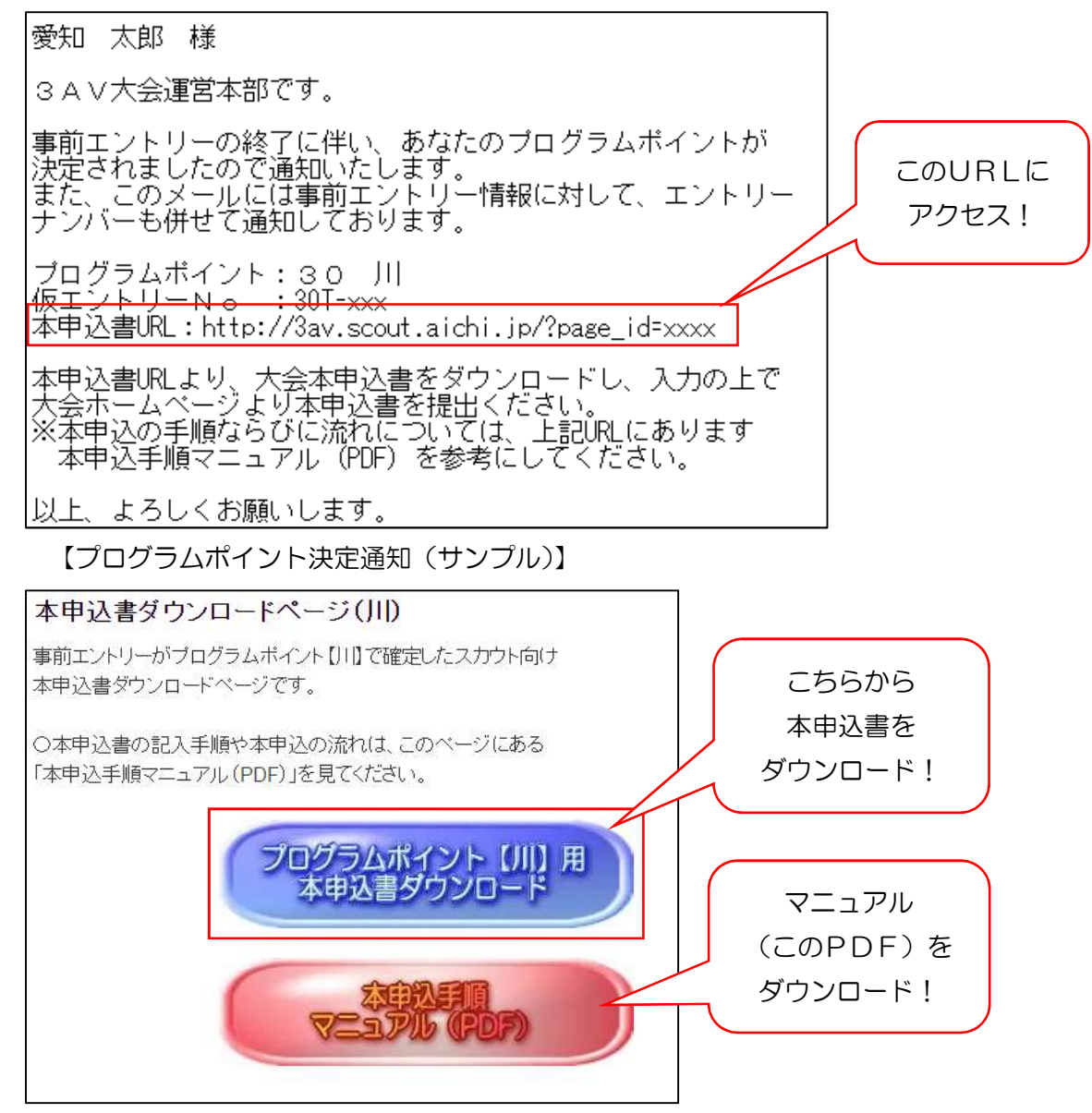

【本申込書ダウンロードページ】

- ⅱ.事前エントリーを行っていない場合
- ①大会ホームページのメニューから、「本申込」⇒「本申込書ダウンロード」と 辿り、本申込書をダウンロードしてください。

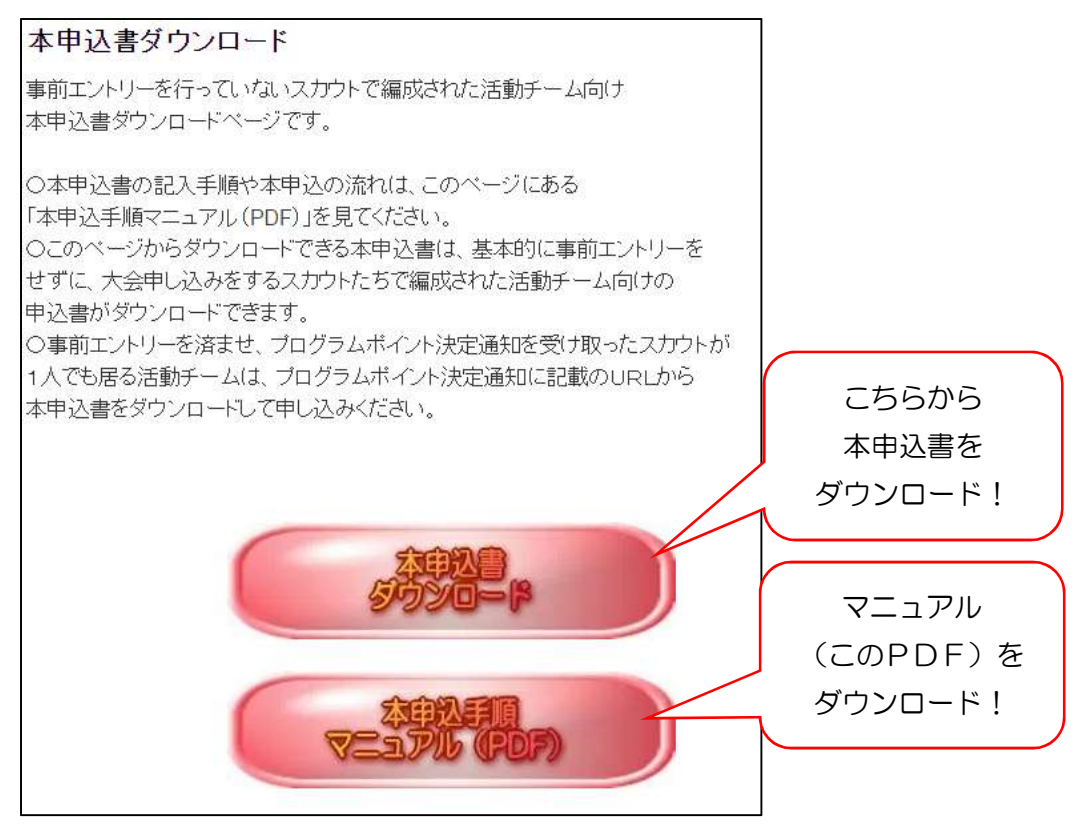

≪ポイント≫

 ①活動チームに1人でも事前エントリーをしたスカウトが居る場合は、 基本的にプログラムポイント決定通知に記載のURLからダウンロードした 本申込書をダウンロードして、申込してください。

Ⅲ.本申込書に必要事項を記入する

 ダウンロードした本申込書に、必要事項を記入して行きます。 プログラムポイント決定通知(メール)の URL からダウンロードした本申込書と 大会ホームページのメニューから辿ってダウンロードした本申込書では、フォーマット が異なります。

また、入力方法も異なってきます。

### チームメンバー(最大3名)分を、すべて入力してください。

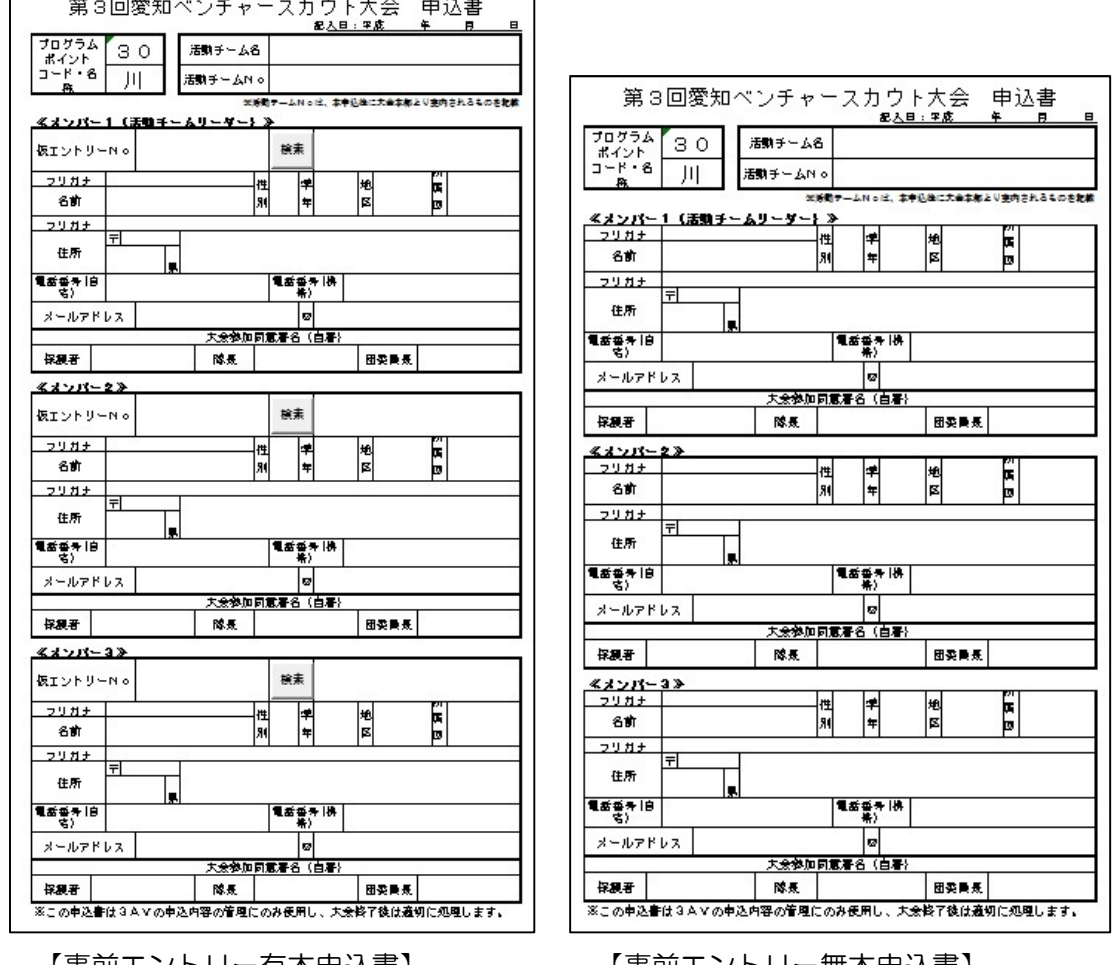

【事前エントリー有本申込書】 【事前エントリー無本申込書】

①申込書共通項目

ⅰ.「記入日」を入力する

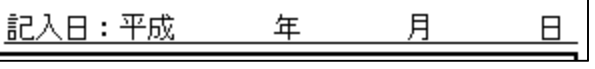

本申込書の記入日を入力しましょう。

 年は元号で記入してください。よく、既に元号が書かれているのに西暦を 記入する人がいます。間違いない様にしてください。

Ⅱ.活動チーム名を記入する

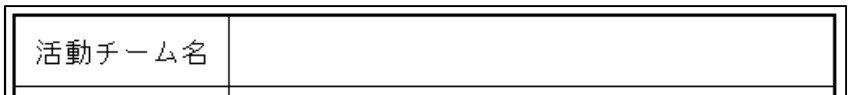

活動チーム名を決定し、記入します。

 自分たちの名前です。活動を愉快に、恥かしがらずに自信を持って名乗れる チーム名を決めましょう。

後で黒歴史に陥らない様に・・・?

②事前エントリー有本申込書に記入をする場合

≪プログラムポイント決定通知(メール)を受け取っている場合≫

 ※下記手順は、パソコン動作の Office2000 以降の Excel での動作を保証 します。Android タブレットの Office、Google スプレッドシートでは 動作を保証しません(「検索」ボタンが表示されません)。

パソコンの Office 以外で入力をする場合は、

 ≪プログラムポイント決定通知(メール)を受け取っていない場合≫ を参照してください。

※Microsoft Office のバージョンによっては、次の警告が表示されます。

セキュリティの啓告 マクロが無効にされました。 コンテンツの有効化

この場合は、「コンテンツの有効化」ボタンを押下してください。

ⅰ. 仮エントリーNo を入力する

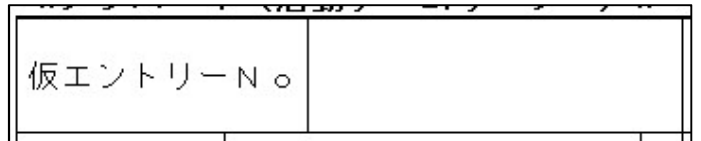

プログラムポイント決定通知に記載の仮エントリーNo を入力します。

ⅱ.「検索」ボタンを押下する

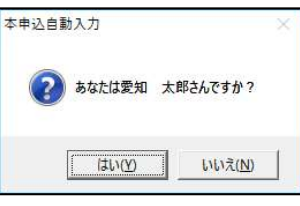

入力された仮エントリーNo を検索し、名前の確認をします。

 名前が合っている場合は「はい」を、間違っている場合は「いいえ」を押下して ください。

 また、入力された仮エントリーNo が存在しない場合、以下のメッセージが表示 されます。

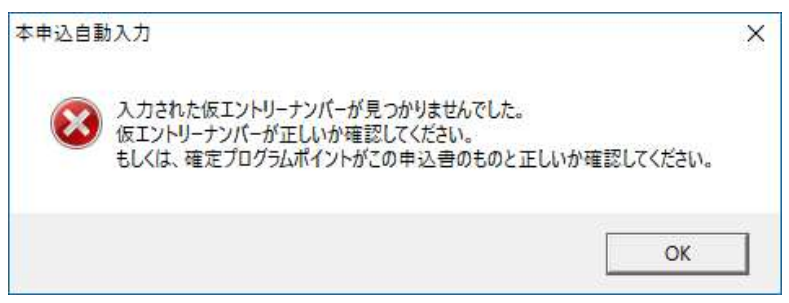

このメッセージが表示された場合、入力した仮エントリーNo が正しいか確認を

してください。

 また、本申込書の「プログラムポイント コード・名称」と、仮エントリーNo の頭 2 桁が一致していなければなりません。

一致していない場合は、

≪プログラムポイント決定通知(メール)を受け取っていない場合≫ を参照して、本申込書の記入をしてください。

ii. 手順 ii. で、「はい」を押下後、「住所」「住所フリガナ」「大会参加同意署名 (自署)」以外のすべての項目が自動で入力されます。 残りの「住所」「住所フリガナ」を記入してください。

※「大会参加同意署名(自署)」は、エクセル上では入力できない様に設定

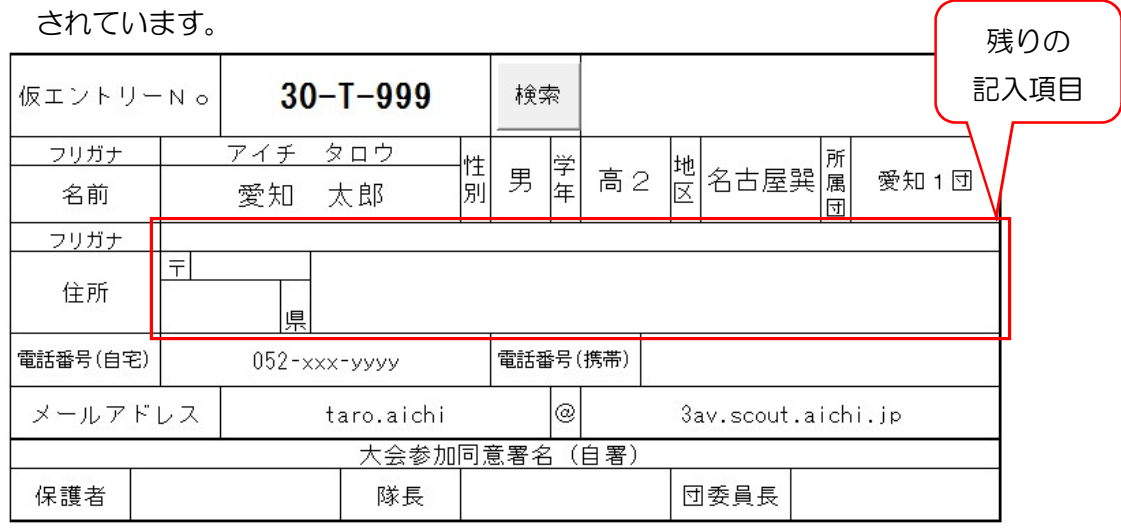

≪プログラムポイント決定通知(メール)を受け取っていない場合≫

Ⅰ. 入力項目をすべて入力します。

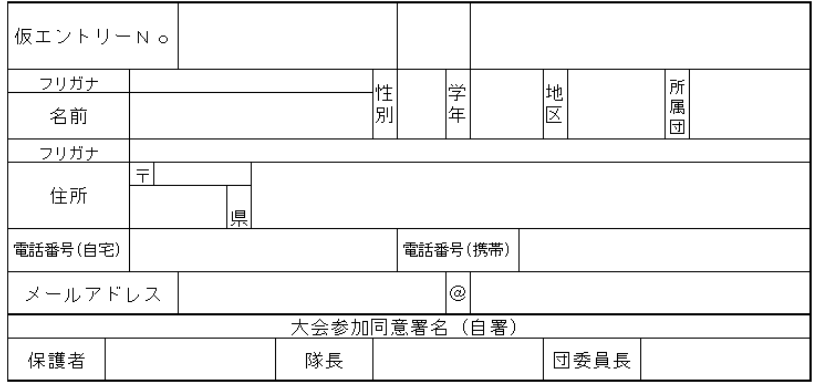

<入力項目説明>

 仮エントリーNo:プログラムポイント決定通知を受け取っている場合は、 その中に記載されている仮エントリーNo を記入します。  事前エントリーを行っていない場合や、事前エントリーを したけどプログラムポイント決定通知が届いていない場合 は記入をしません。

- 名前(フリガナ):名前とフリガナを入力します。名前・フリガナ共に、姓と 名の間にはスペースを入れてください。
- 性別 :ドロップダウンリストの選択から性別を入力します。
- 学年 :ドロップダウンリストの選択から学年を入力します。
- 地区 :ドロップダウンリストの選択から地区を入力します。 事前エントリーでは、自分の地区を間違って登録している 人がいました。注意してください。
- 所属団 :自分の団名を入力します。事前エントリーでは団号だけ 入力している人が多々居ました。名古屋〇〇団・豊田〇団 など、正しい名前を入力してください。
- 住所(フリガナ):自宅住所と郵便番号、そのフリガナを入力してください。 大会運営本部や各プログラムポイントから、郵便が届く 場合があります。間違いなく入力してください。
- 電話番号(自宅・携帯):自宅、携帯電話の電話番号を入力してください。 入力の際は、080-1234-xxxx など、必ず"-(ハイフン)" を入力してください。
- メールアドレス :メールアドレスを@前後で分けて入力して下さい。

③事前エントリー無本申込書に記入する場合

Ⅰ. 参加プログラムポイントを選択します。

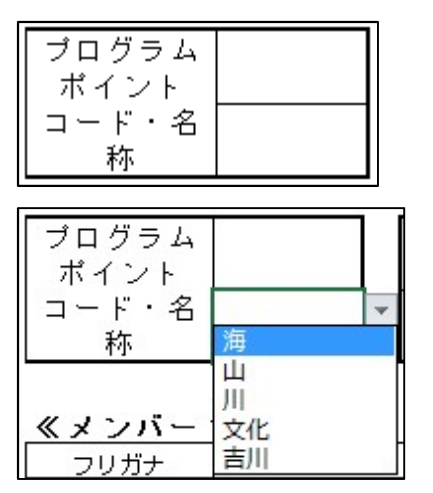

「プログラムポイント コード・名称」欄 の下段で、プログラムポイント名を選択し ます。

上段は、プログラムポイント名を選択する と自動で入力されます。

ii. 必要項目をすべて入力します。

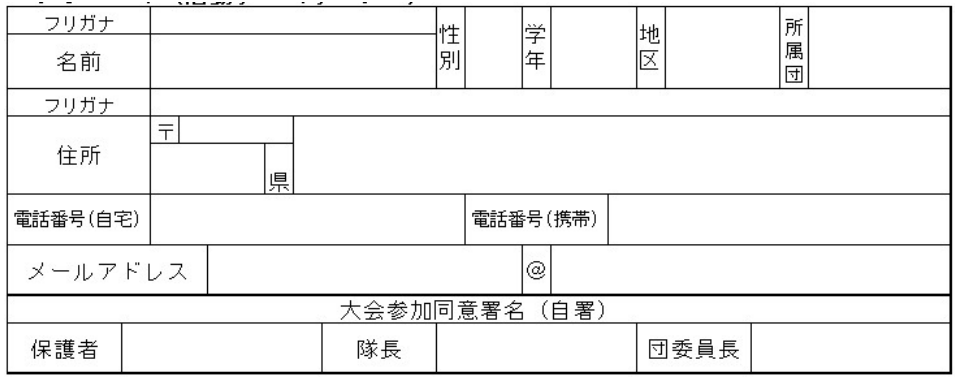

<入力項目説明>

 仮エントリーNo:プログラムポイント決定通知を受け取っている場合は、 その中に記載されている仮エントリーNo を記入します。 事前エントリーを行っていない場合や、事前エントリーを したけどプログラムポイント決定通知が届いていない場合 は記入をしません。

- 名前(フリガナ):名前とフリガナを入力します。名前・フリガナ共に、姓と 名の間にはスペースを入れてください。
- 性別 :ドロップダウンリストの選択から性別を入力します。
- 学年 :ドロップダウンリストの選択から学年を入力します。
- 地区 :ドロップダウンリストの選択から地区を入力します。 事前エントリーでは、自分の地区を間違って登録している 人がいました。注意してください。
- 所属団 :自分の団名を入力します。事前エントリーでは団号だけ 入力している人が多々居ました。名古屋〇〇団・豊田〇団

など、正しい名前を入力してください。

 住所(フリガナ):自宅住所と郵便番号、そのフリガナを入力してください。 大会運営本部や各プログラムポイントから、郵便が届く 場合があります。間違いなく入力してください。

 電話番号(自宅・携帯):自宅、携帯電話の電話番号を入力してください。 入力の際は、080-1234-xxxx など、必ず "-(ハイフン)" を入力してください。

メールアドレス :メールアドレスを@前後で分けて入力して下さい。

Ⅳ.大会ホームページより、本申込書(エクセル)をアップロードする

 大会ホームページから、必要事項を記入した本申込書(エクセル)を送信します。 エクセル (拡張子は".xls 限定")以外は送信できません。 本申込書のアップロードは、活動チームリーダーだけが行ってください。

①大会ホームページのメニューから、「本申込」⇒「本申込書送信」と辿り、「本申込 書送信フォーム」ページを開きます。

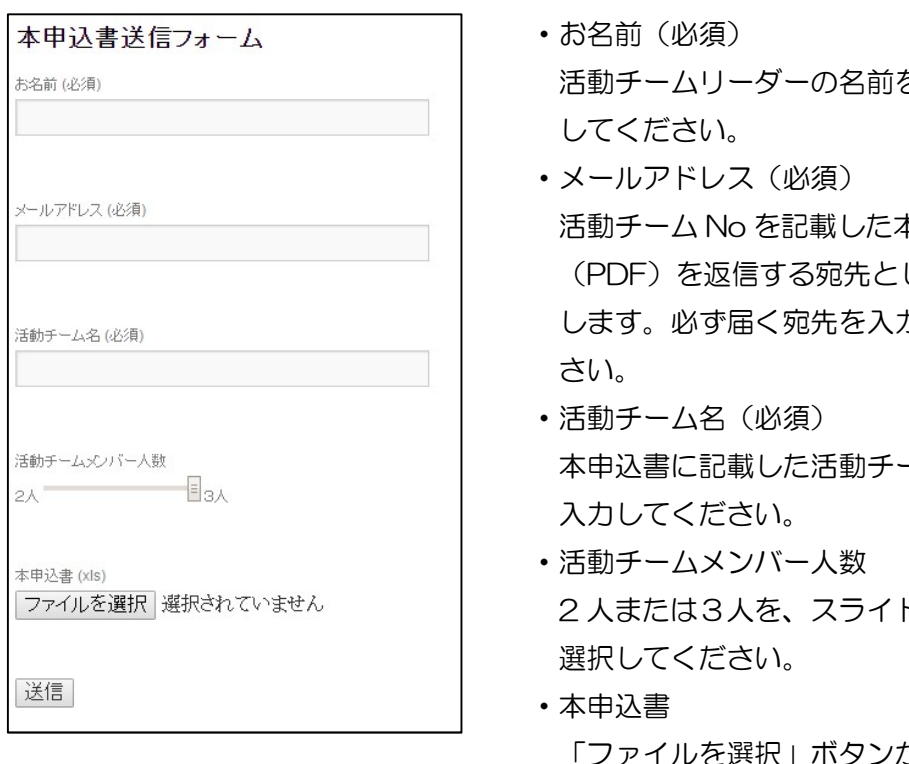

<入力項目説明>

- を入力
- 本申込書 して使用 カして下
- 一ム名を
- ドバーで
- 「ファイルを選択」ボタンから、本 込書を選択してください。

②必要事項をすべて入力後、「送信」ボタンを押下します。

## 本申込書アップロード前に、記入漏れやミスが無いか、 隊長に確認をして貰いましょう

V. 大会運営本部より、本申込のエントリーナンバー(活動チームナンバー)が 記載された本申込書(PDF)が送付される

 本申込書(エクセル)を大会ホームページからアップロード後、数日から1週間 程度で"活動チーム No"が採番·記載された本申込書(PDF)が届きます。

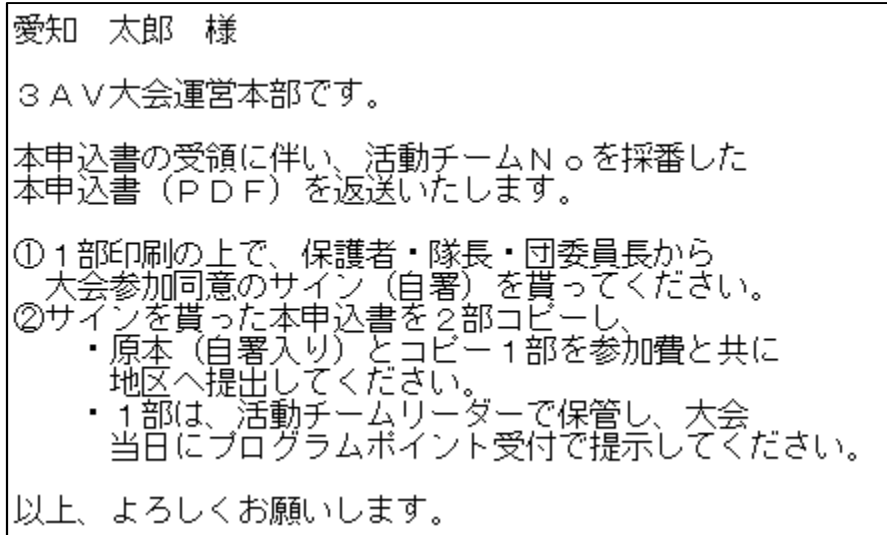

Ⅵ.本申込書(PDF)を1枚印刷し、保護者・隊長・団委員長から 大会参加承諾のサイン(自署)を貰う

①本申込書(PDF)を1部印刷します。

 ②活動チームメンバー全員分の保護者・隊長・団委員長から、 「大会参加同意署名(自署)」を貰います。 ※必ず、自筆で貰ってください。自分で代筆しないこと!

Ⅶ.本申込書を地区へ提出する

 ①手順Ⅵ.で自筆サインを貰った申込書を2部コピーします。 ②自筆サイン入り本申込書とコピー1部を、参加費と併せて地区へ提出します。 ③コピーのもう1部は大会まで活動チームリーダーが保管し、大会に持参します。 プログラムポイントでの受付時に提示します。

 <sup>【</sup>本申込書返信通知(サンプル)】

3AV本申込手順 総合サービス部